## CARA MENJALANKAN PROGRAM

Berikut ini adalah cara penggunaan Aplikasi Pembelajaran Sandi Morse Berbasis Android.

Untuk menjalankan aplikasi belajar sandi morse, pertama kelik icon Sandi Morse yang dilingkar hitam pada layar menu hendphone seperti gamabar 1. icon Android Sandi Morse adalah bentuk dari aplikasi yang telah di instal pada perangkat headphone berbasis android.

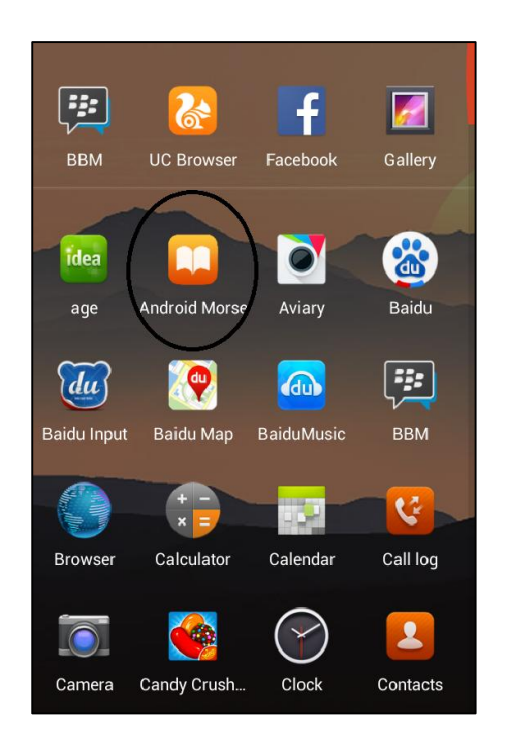

Gambar 1 Tampilan icon Aplikasi Belajar Sandi Morse

Ketika icon Sandi Morse di klik maka akan tampil halaman menu utama dari aplikasi Belajar Sandi Morse. Pada tampilan menu utama ini terdiri dari 6 menu yaitu Belajar, Latihan, Sejarah, Konversi, Pohon dan Tentang seperti terlihat pada gambar 2.

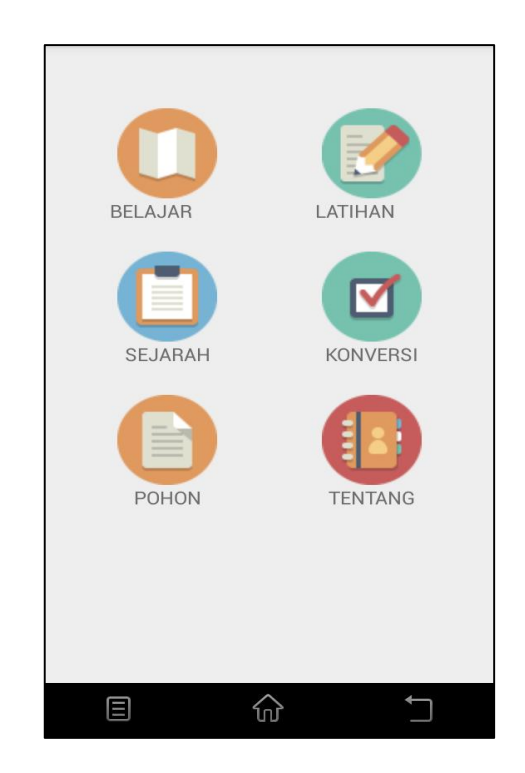

Gambar 2 Tampilan Menu Utama

Sebelum melakukan latihan sandi morse diharapkan untuk melihat menu belajar akan terdapat detail belajar sandi morse dan suara. Sebelum memulai latiha didalam menu latihan terdapat petunjuk latihan cara digunakan, didalam petunjuk latihan terdiri dari dua jenis yaitu :

- 1. Latihan menebak sandi terdiri dari 3 level yaitu: huruf, kata, dan kalimat. Anda bisa memilih satu diantara level tersebut
- 2. Latihan menebak huruf tidak memiliki level latihan, sehingga saat terdengar suara anda bisa menuliskan huruf apa yang dibunyikan dengan sandi morse tersebut.

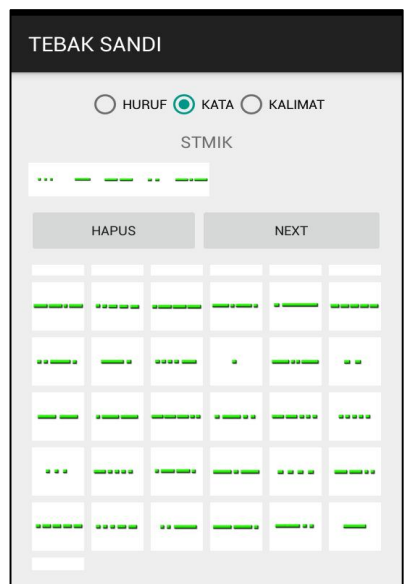

Gambar 3 Tampilan Tebak Sandi Level Huruf

Latihan tebak sandi level huruf pengguna dapat menjawab dengan memilih daftar sandi morse yang ada sesuai dengan konversi karakter yang benar menurutnya. Setelah selesai, akan tampil hasil latihan seperti gambar berikut ini.

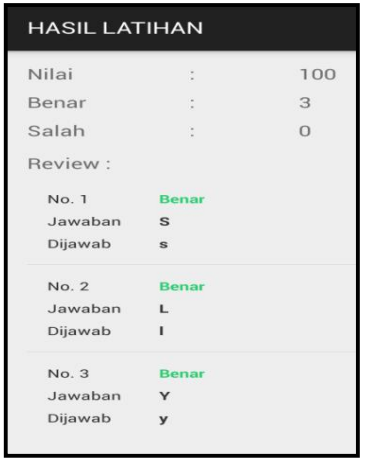

Gambar 4 Tampilan Hasil Latihan

Menu tebak huruf merupakan menu latihan yang kebalikan dari latihan tebak sandi. Hanya saja dalam menu ini pengguna akan mendengarkan suara sandi sebagai soal latihan dan pengguna akan menjawab sesuai dengan suara sandi yang didengar yang menurutnya benar. Berikut tampilan tebak huruf yang dimaksud.

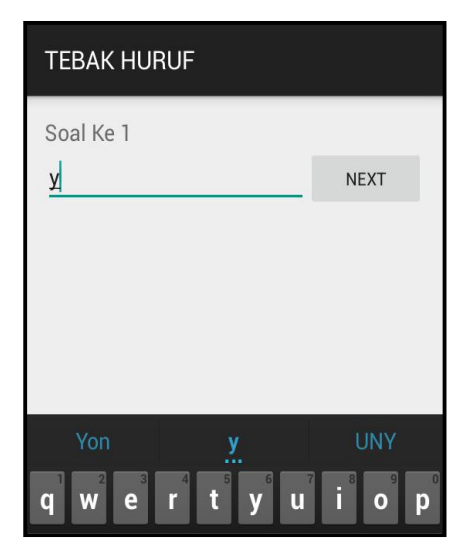

Gambar 5 Tampilan Tebak Huruf

Menu konversi merupakan sebuah tampilan yang dapat digunakan oleh pengguna dalam mengkonversikan karakter ke sandi morse maupun sandi morse ke karakter. Berikut tampilan konversi yang dimaksud.

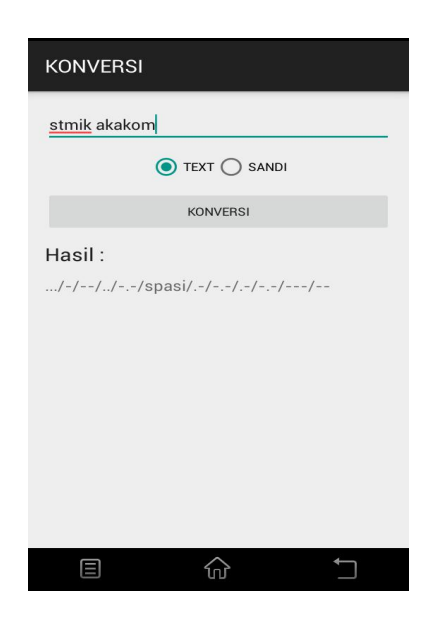

Gambar 6 Konversi Text ke Sandi

Pada menu konversi merupakan sebuah tampilan yang dapat digunakan oleh pengguna dalam mengkonversikan karakter ke sandi morse maupun sandi morse ke karakter. Berikut tampilan konversi yang dimaksud.

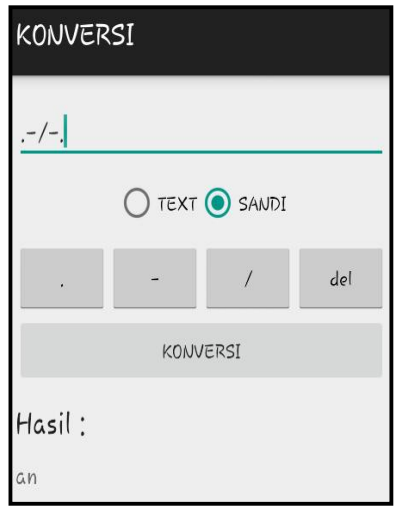

Gambar 7 Konversi Sandi Morse keText